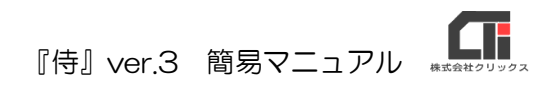

# 『侍』ver.3 簡易マニュアル

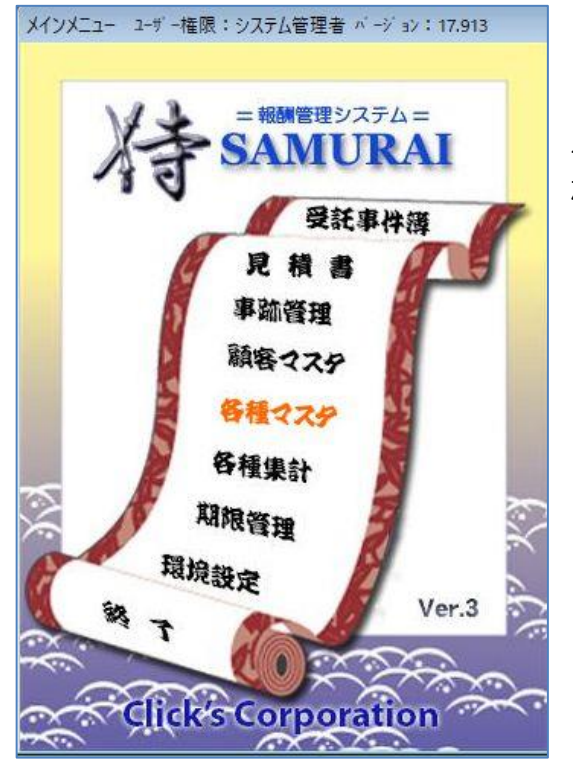

『侍』ver.3 は各種マスタを登録しておくと、同じ内容を 入力する手間を省いたり、入力した内容を集計すること ができます。

~目次~

===================================================================================

## 1.インストール後の操作

### 2.マスタ登録

### 3.見積書

#### 4.受託事件簿

5.バージョンアップとオンラインマニュアルについて

===================================================================================

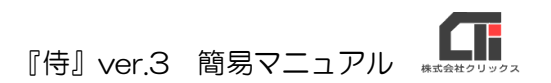

## 1.インストール後の操作

### ■ユーザー登録

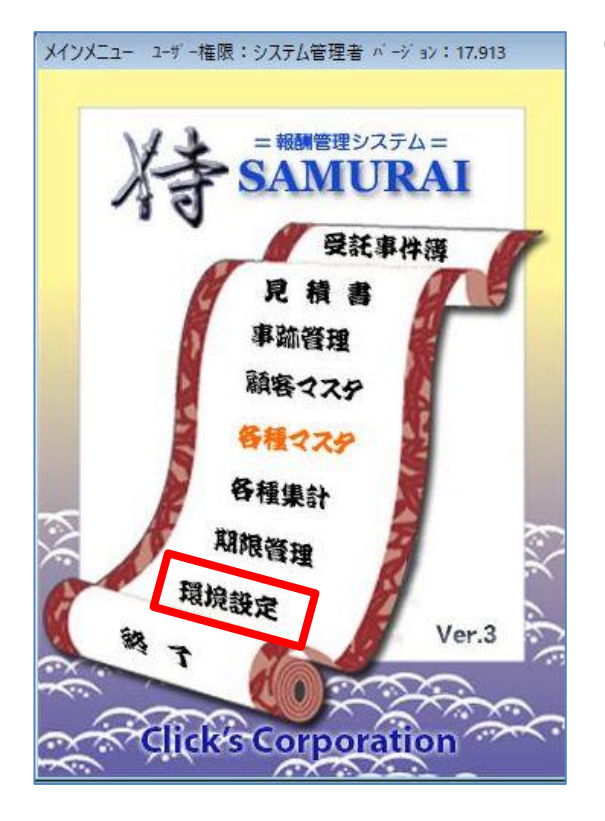

#### (1)メインメニューの[環境設定]をクリックします。

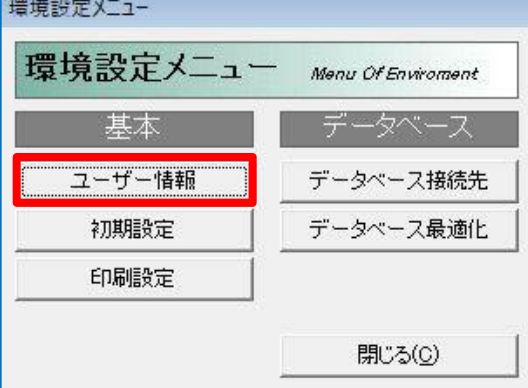

(2)「ユーザー情報]をクリックします。

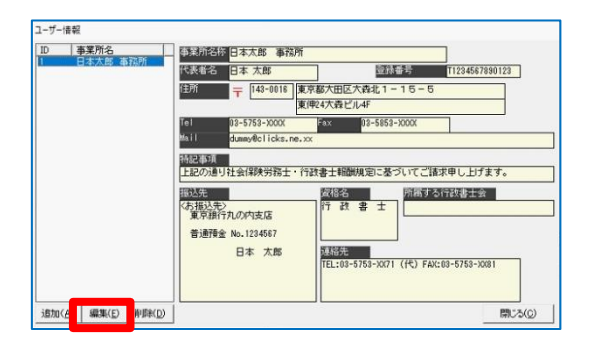

(3)サンプルデータで「日本 太郎」を初期登録して います。 [編集]をクリックし、上書きします。 ※ユーザー情報を別に追加したい場合は、 [追加]してください。

Œ 『侍』ver.3 簡易マニュアル

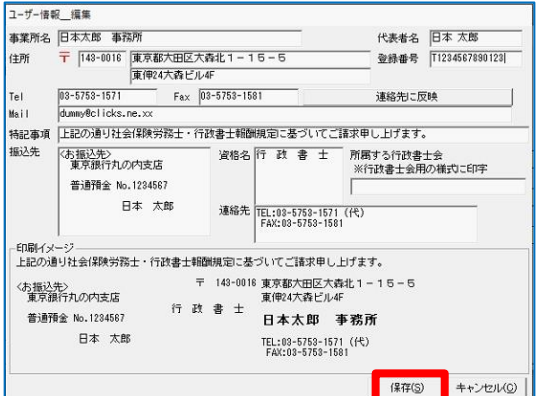

(4)必要事項を入力後、[保存]をクリックします。

※「登録番号」は、適格請求書登録番号を入力します。

- ※「郵便番号」、「TEL」、「FAX」はハイフンをつけて 入力します。
- ※[連絡先に反映]をクリックすると、「連絡先」に 「TEL」と「FAX」、「Mail」を反映します。「連絡 先」は請求書に印字します。
- ※「特記事項」、「資格名」、「資格名」は必要に応じ入 力。

(1)メインメニューの[環境設定]をクリックします。

■印刷設定

環境設定メニュー

基本 ユーザー情報

初期設定

印刷設定

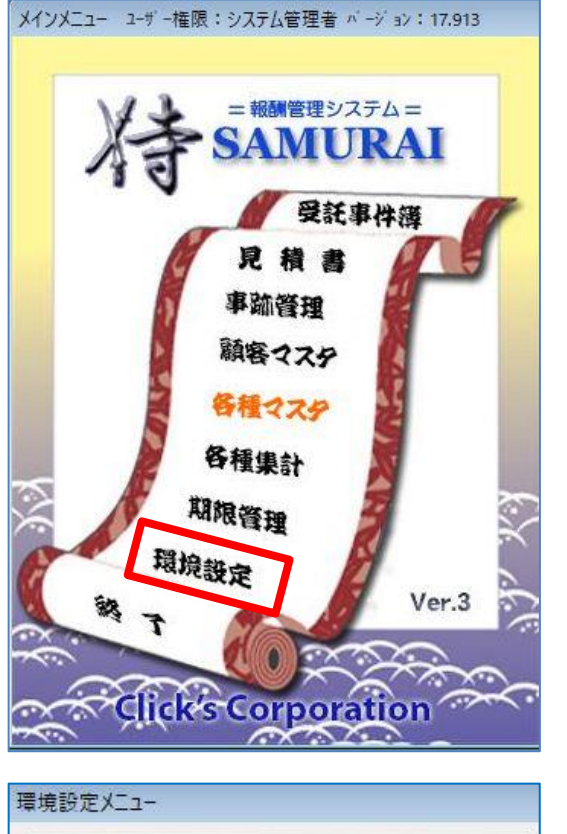

Menu Of Enviroment

データベース接続先

データベース最適化

閉じる(C)

(2)「印刷設定]をクリックします。

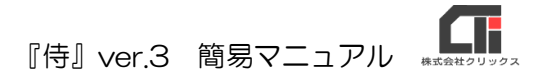

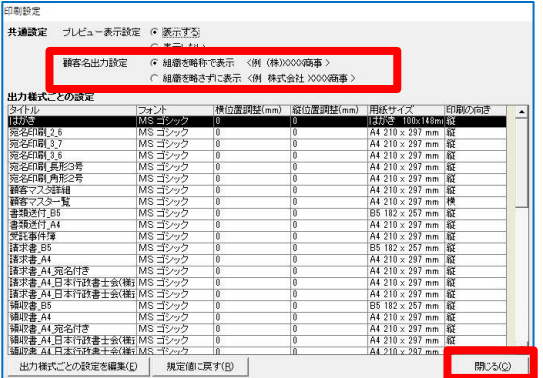

(3)「顧客名出力設定」を選択し、[閉じる]をクリック します。

 ※例)「株式会社サンプル」の場合 「組織を略称で表示」は、『(株) サンプル』 「組織を略称で表示」は、『株式会社 サンプル』

### ■消費税設定 (消費税 10%を追加する)

※ユーザー任意で消費税を追加している可能性がある為、バージョンアップでは料率を自動追加しません。 手動で登録を行ってください。

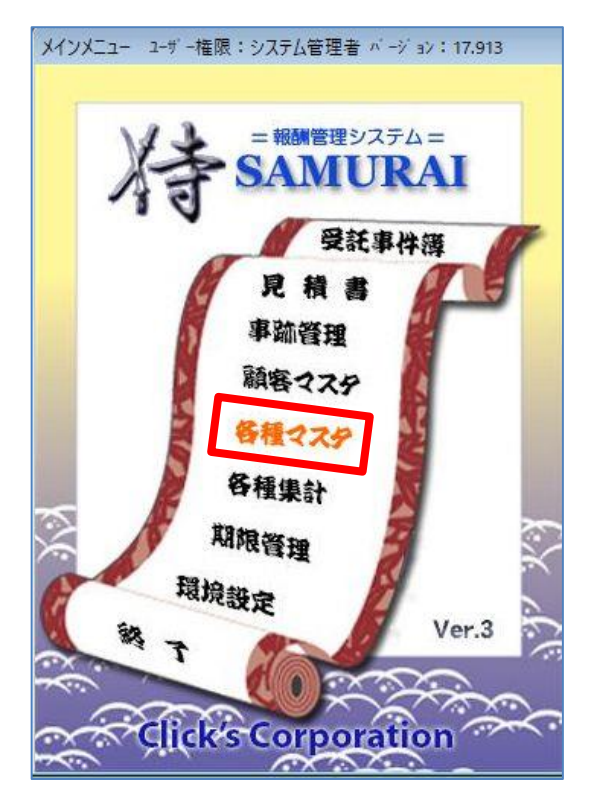

(1)メインメニューの[各種マスタ]をクリックします。

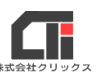

(2)[消費税マスタ]をクリックします。

『侍』ver.3 簡易マニュアル

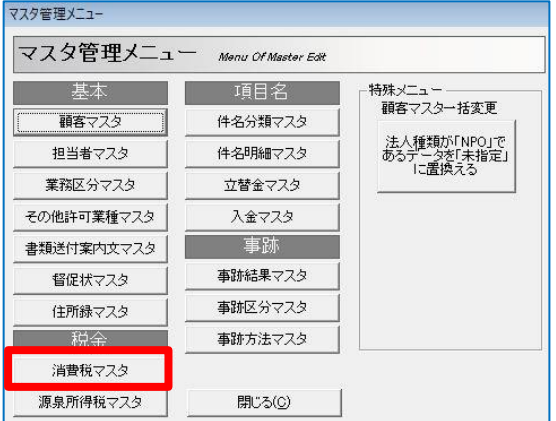

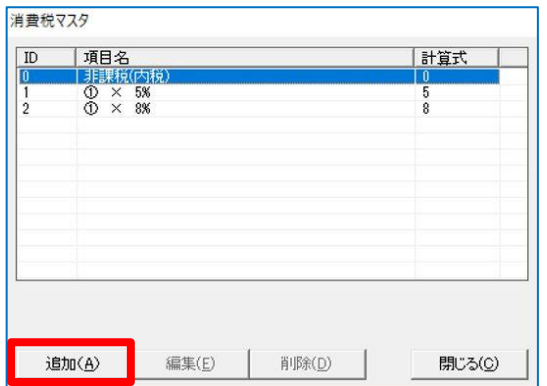

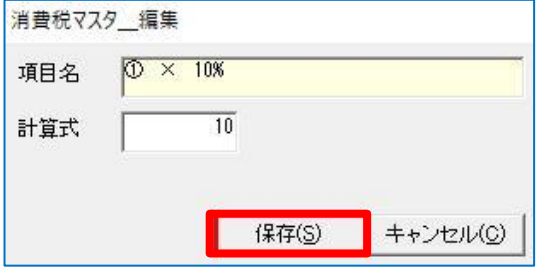

(3)[追加]をクリックします。

(4)『消費税マスタ\_編集』を表示します。 「計算式」に『10』と入力し、[保存]をクリック します。

#### ■ [初期設定] の設定

[初期設定]はメインメニューの [受託事件簿] をクリックし、[追加] をクリックした時に初期値 として表示する設定です。

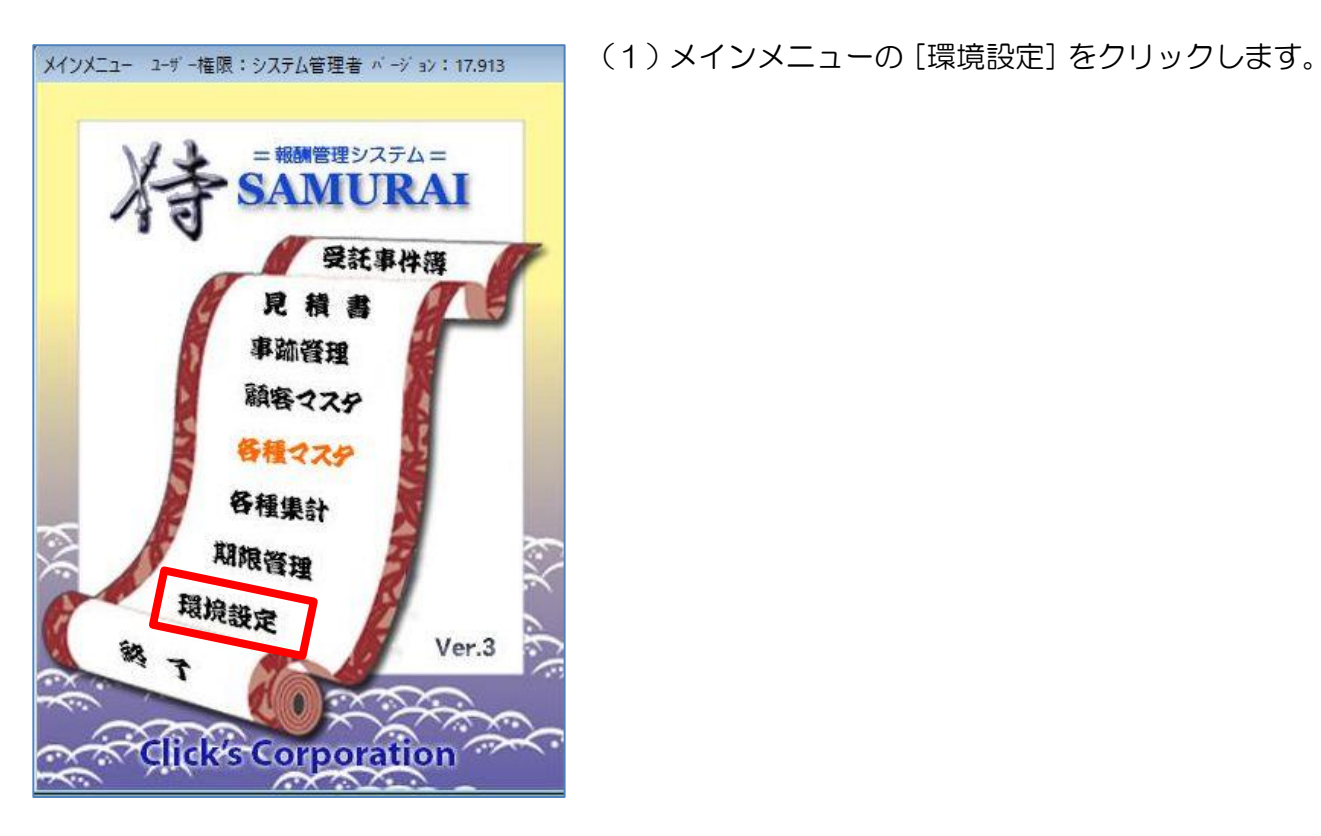

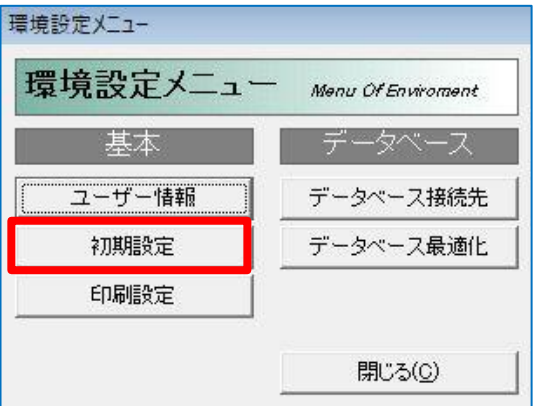

- (2)[初期設定]をクリックします。
- 

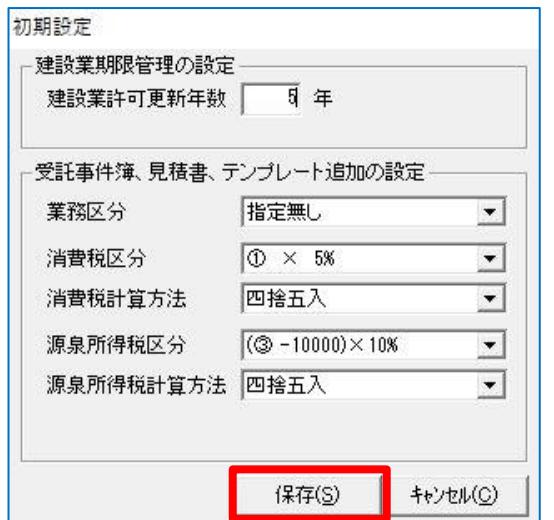

『侍』ver.3 簡易マニュアル

Æ

(3)「建設業期限管理の設定」の初期設定は 5 年です。 ※法改正がありましたら変更してください。

> <業務区分>、<消費税区分>、<消費税計算方法>、 <源所得税区分>、<源泉所得税計算方法> を選択し、[保存]をクリックします。 選択した設定が規定値になります。

- ※「業務区分」を設定すると、集計作業(メインメニュ ーの[各種集計])を行う際、設定した業務区分ごと に集計できます。
- (例)「行政書士業務」「社労士業務」という区分を作成 する。
	- ※「業務区分」「消費税区分」「源泉所得税区分」に 必要な選択項目がない場合は、メインメニューの [各種マスタ]より追加できます。

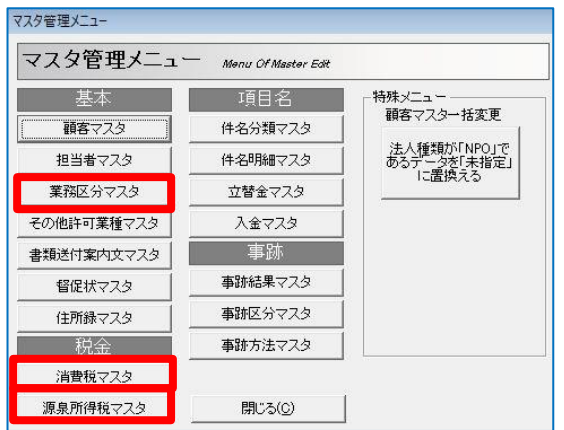

### 2.マスタ登録

#### ■ [各種マスタ]の登録(※[顧客マスタ]を除く)

マスタを登録すると、同じ内容を入力する手間を省くことができます。

また、マスタに登録した内容で、ユーザーにあった印字や集計ができますので、各マスタを登録して 利用すると便利です。

はじめて操作する際は、各マスタがどこに反映するかイメージが難しいかもしれませんので、 はじめに受託事件簿の入力や請求書等の印刷、集計まで行い、気づいた項目や不足があれば、[各種 マスタ]で登録してください。

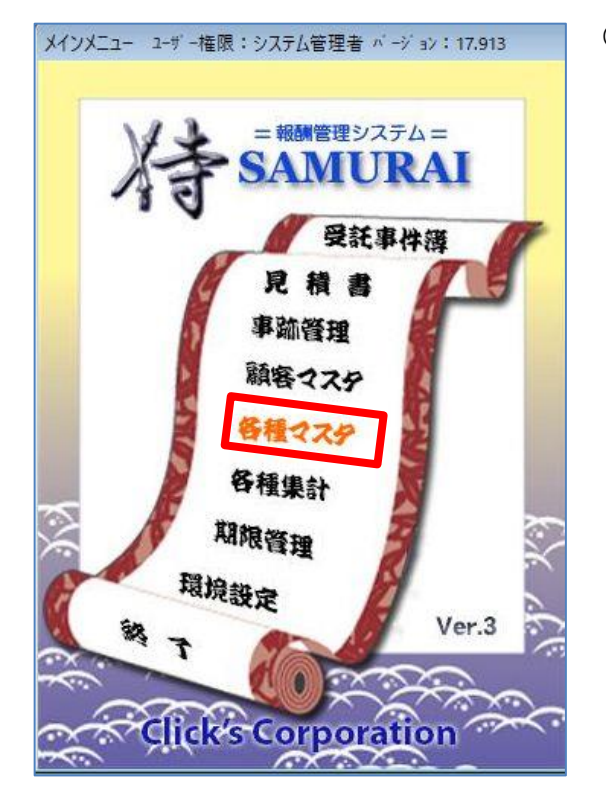

(1)メインメニューの[各種マスタ]をクリックします。

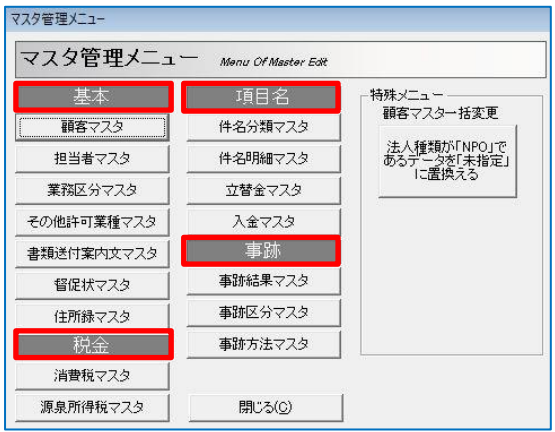

(2)『マスタ管理メニュー』が表示します。

- 「基本」……基本的な情報を入力するマスタです。
- 「税金」……税に関する設定を行うマスタです。
- 「項目名」…受託事件簿を効率良く入力するために 事前に登録するマスタです。
- 「事跡」……事跡管理を入効率良く入力するために 事前に登録するマスタです。

※「特殊メニュー」は現在未使用です。

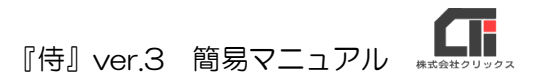

### ★登録例★

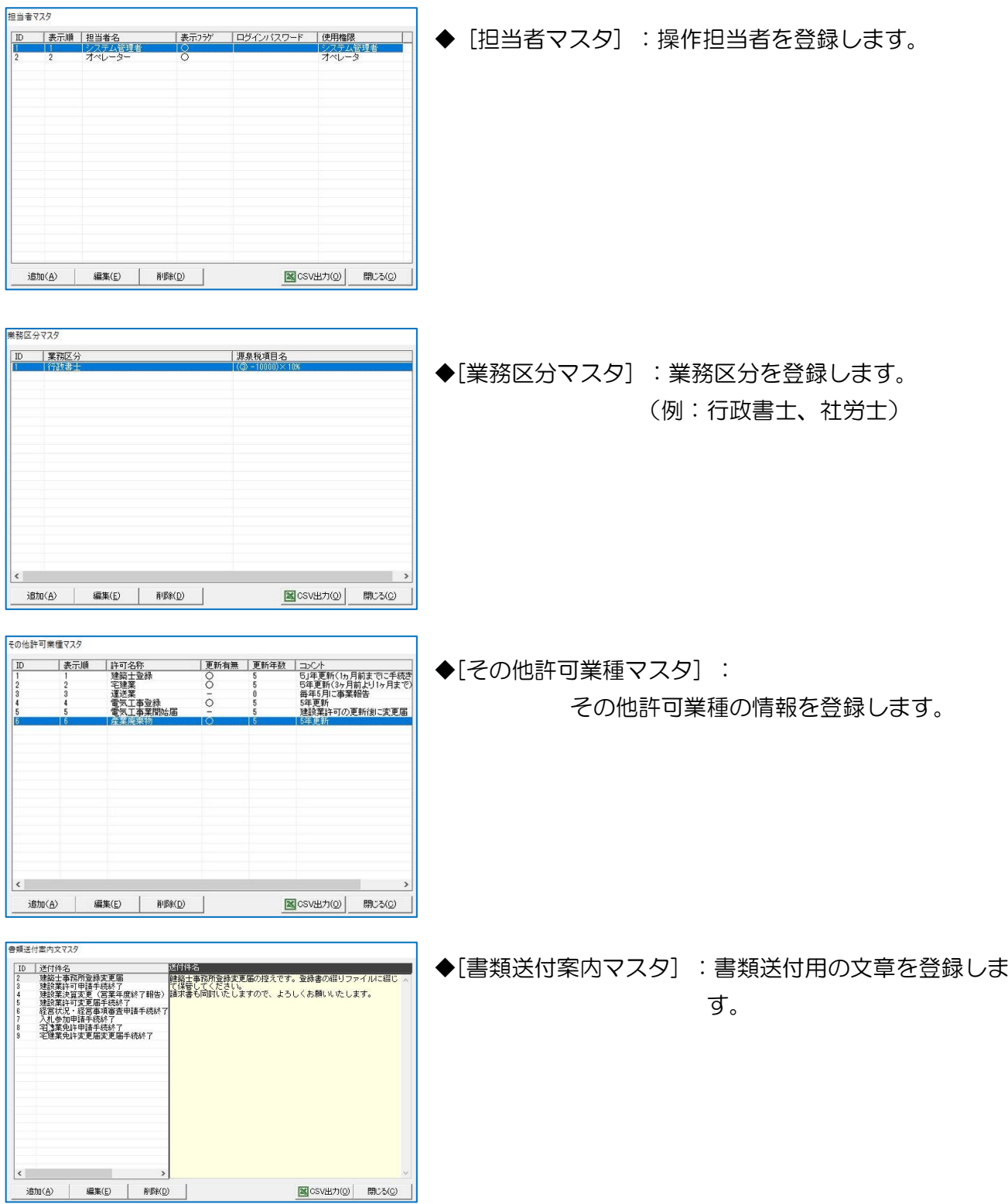

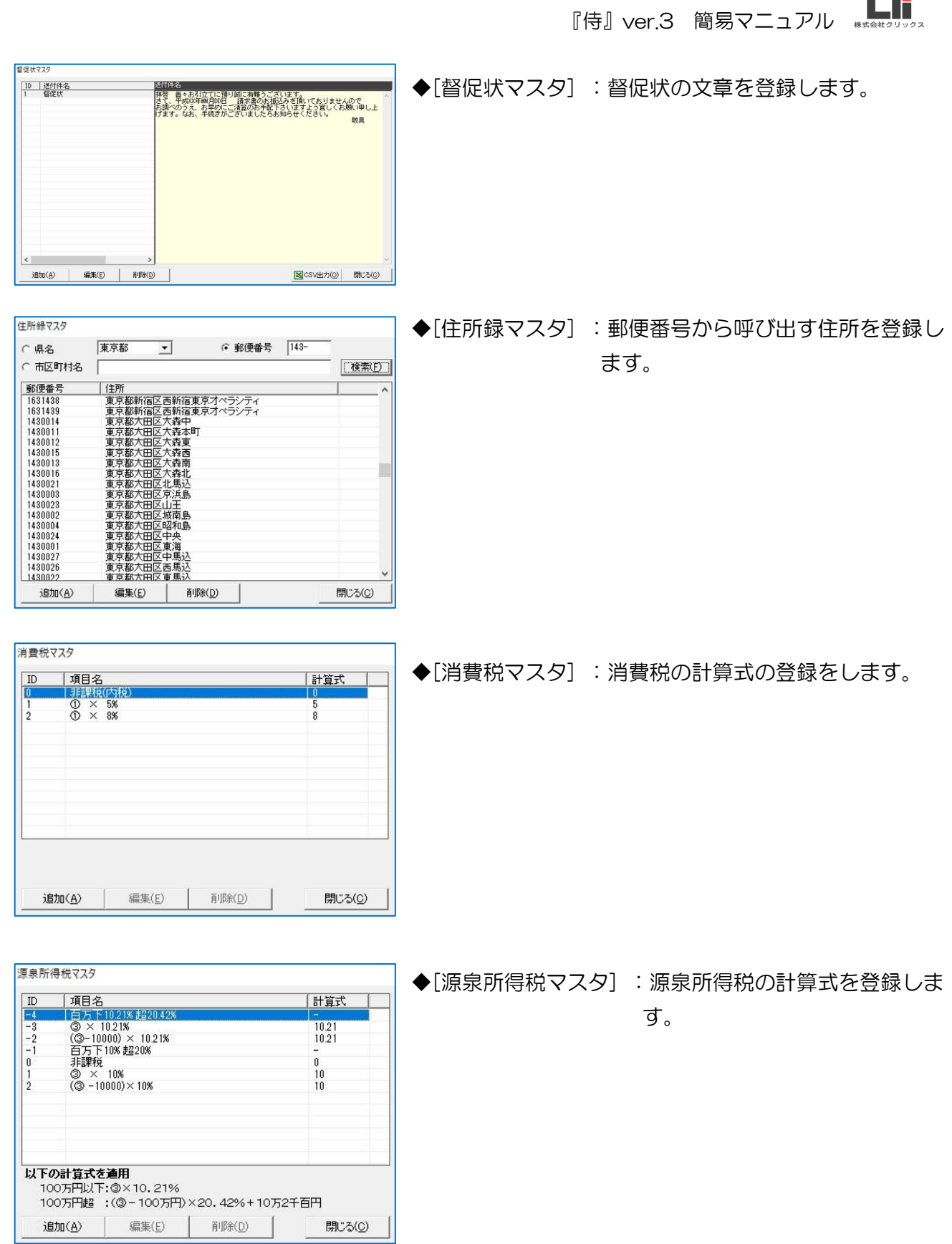

۳.

T. 『侍』ver.3 簡易マニュアル

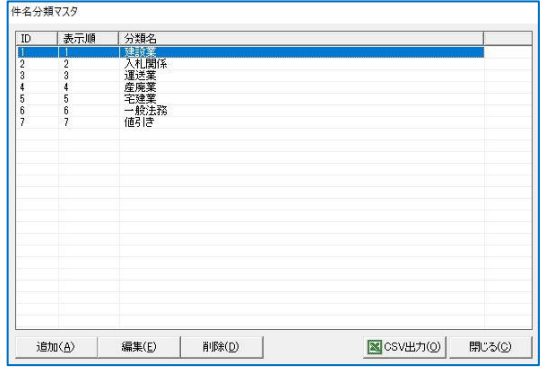

◆[件名分類マスタ] :件名の分類を登録します。

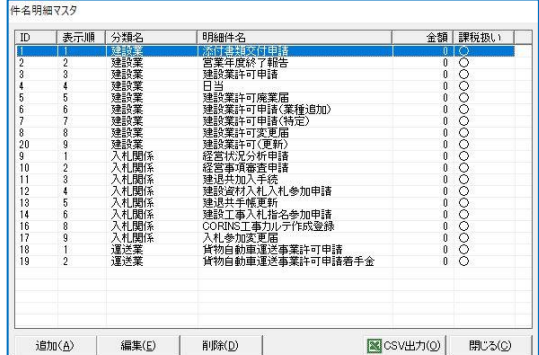

- ◆[件名明細マスタ] :件名の明細を登録します。
	- ※「件名分類マスタ」に登録した「件名分類」に属 する取扱事件名追加・編集します。 ここで登録された「件名」が請求書に印刷されます。 ※ 登録した[件名]は受託事件簿の入力時に呼出し後 編集できます。

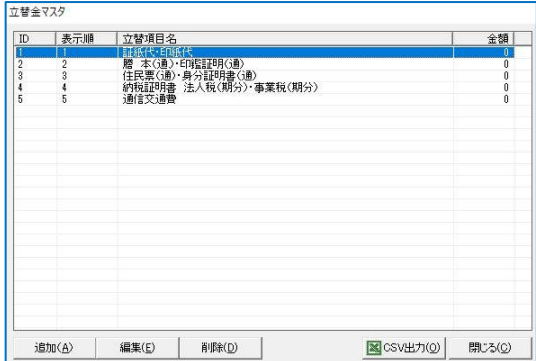

◆[立替金マスタ] :立替項目名を登録します。

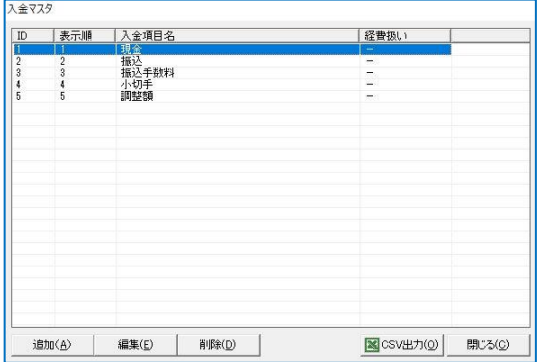

◆[入金マスタ] :入金項目名を登録します。

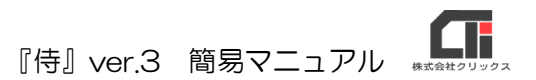

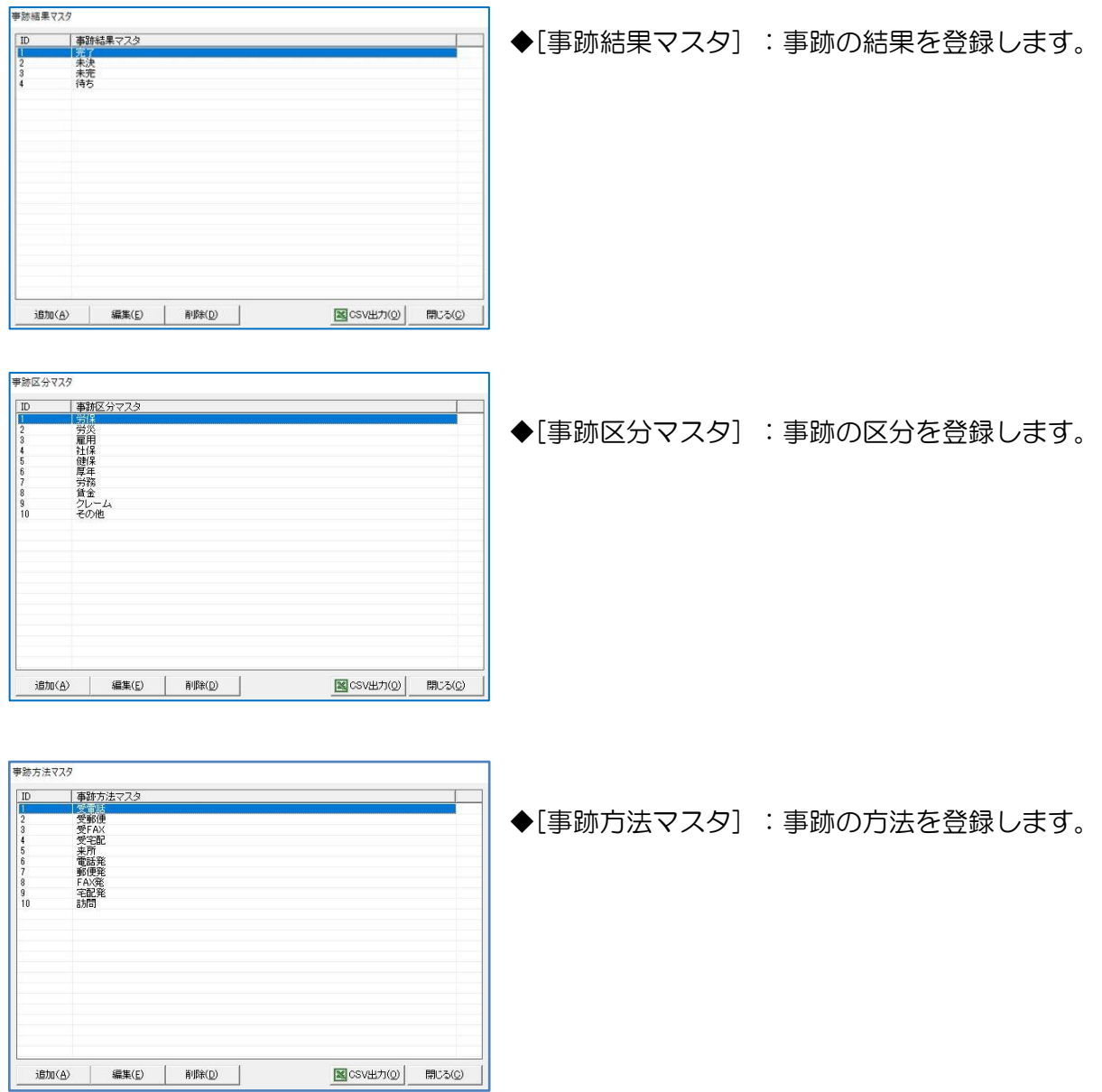

Œ 『侍』ver.3 簡易マニュアル

#### ■ [顧客マスタ]の登録

[顧客マスタ]を登録すると、顧客の一覧(※[顧客一覧])や台帳(※[台帳印刷])、封筒に貼 るラベル(※「宛先印刷])や送り状などを印刷することができます。

※当社アプリケーション(【建設業】.NET など)の顧客情報を『侍』にコンバートすることもできます。 詳細はオンラインマニュアルの「クリックス他ソフトデータのコンバート」をご参照ください。

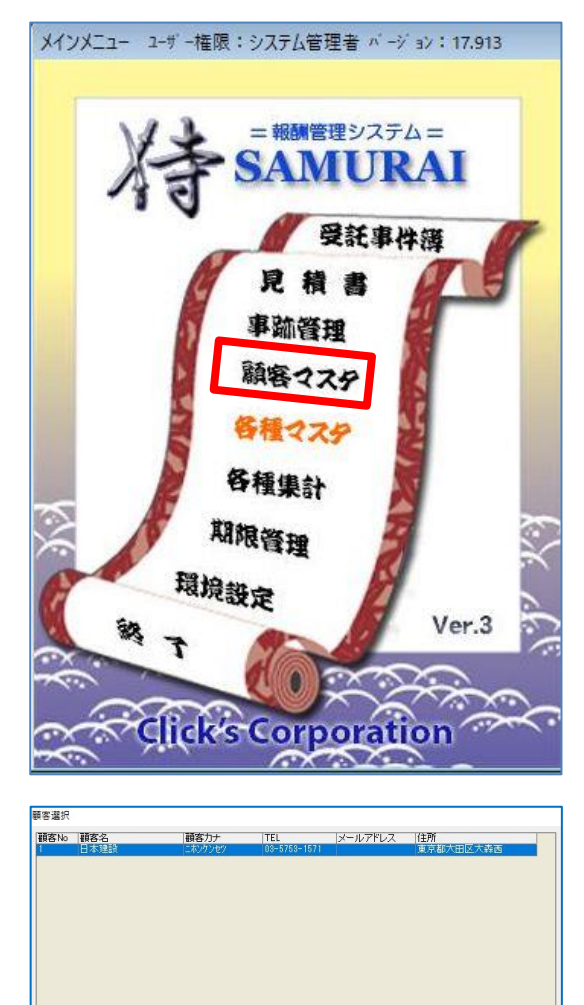

(1)メインメニューの[顧客マスタ]をクリックします。

(2)『顧客選択』画面が表示します。

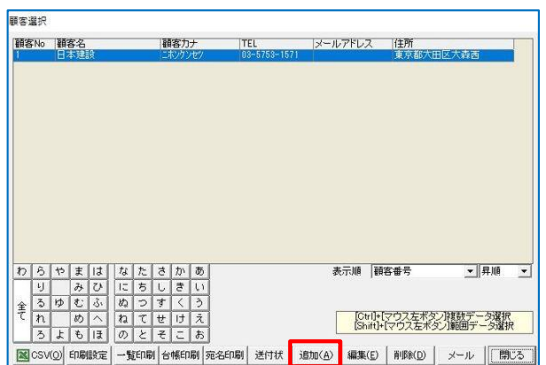

啊 送付状

 $\frac{|\mathcal{L}|\otimes|}{\mathbb{E}||\mathcal{J}|}$ 

のとそこお

(3)顧客マスタの[追加]をクリックし、編集画面を開き ます。(編集を行う場合は顧客データを選択後 [編集]をクリックします。)

 $- 740 - 1$ 

Ctrlト【マウス左ボタン】複数データ選択<br>Shiftl+【マウス左ボタン】範囲データ選択

追加(A) | 編集(E) | 削除(D) | メール | | 開こる

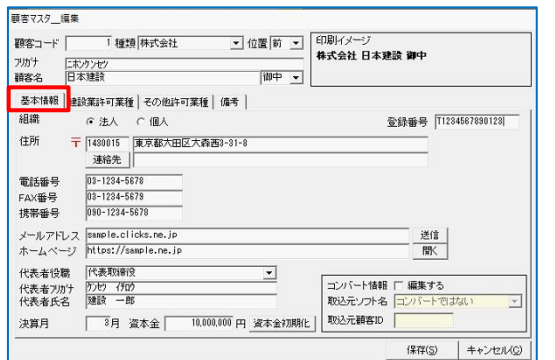

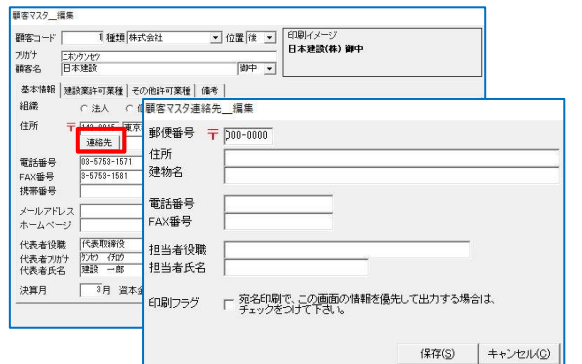

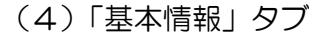

顧客の基本的な事項を入力します。

- ※「種類」、「位置」、敬称を選択する「顧客名」横のボッ クス、「代表者役職」は▼をクリックして選択します。
- ※「郵便番号」「電話番号」「FAX」番号は結びのハイフ ンを付けて入力します。
- ※「メールアドレス」横の[送信]をクリックするとご利 用のメールソフトを起動します。
- ※「ホームページ」横の[開く]をクリックすると入力し た URL を 開きます。
- ※「登録番号」は、複数の登録番号を使い分ける場合に 入力します。(登録番号が 1 つのときは「ユーザー情 報」に登録します。(印刷方法は 20 ページ参照))

[連絡先]をクリックすると、「連絡先マスタ」が 開きます。連絡先が登録情報と異なる場合に入力 します。

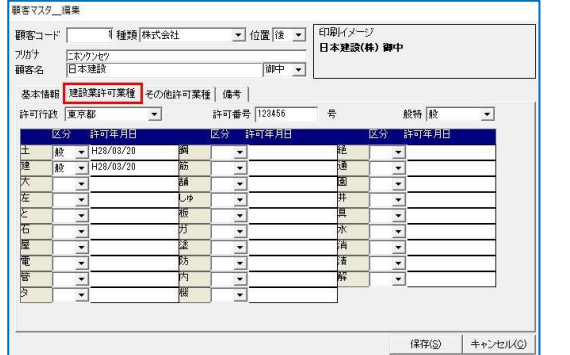

(5)「建設業許可業種」タブ 顧客が建設業許可を取得している場合に入力して、 許可管理に利用してください。 <許可行政>、<般特>、<区分>は「▼」をクリックし て選択します。 「許可番号」、「許可年月日」は入力してください。

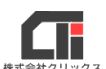

『侍』ver.3 簡易マニュアル (6)「その他許可業種」タブ 顧客が宅地建物取引業や産業廃棄物処理業などを

営んでいる場合、許可情報を入力し、期限管理がで きます。

[追加]をクリックします。

メッセージの[OK]をクリックします。

 <許可コード>の[▼]をクリックし、「その他許可業 マスタ」に登録した<許可名称>を選択します。 「許可年月」、「許可番号」、「備考」は入力します。

▼ 位置 後 | ■ | 印刷イメージ<br>日本建設(株) 展 1 種類 株式会社 **箱宏**コード「 アルデナ | ニホンケンセツ<br>顧客名 | 日本建設 區  $\overline{\phantom{a}}$ | 基本情報 | 建設業許可業種 | その他許可業種 | 備者 | 全平時間 注記未計り未復<br>- - 許可コード 許可名称<br>- - - - - - - - -許可年月 ● 最終行に、データを一件追加しました。  $K$ -<br>追加(<u>A)</u> | 削除(<u>D)</u> | 保存(S) | キャンセル(C)

▼ 位置 後 ▼ 日刷イメージ<br>日本建設(株) 御中

[薩考]

保存(S) キャンセル(C)

 $\boxed{\text{BIP} \cdot \text{I}}$ 

許可番号

|許可年月

**顧客マスター編集** 

■客コード「 

道加(A) 附取(D)

1種類 株式会社

|<br>基本情報 | 建設業許可業種 <mark>その他許可業種 |</mark> 備考 | 

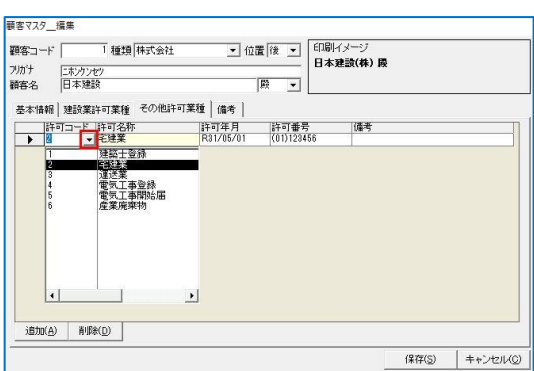

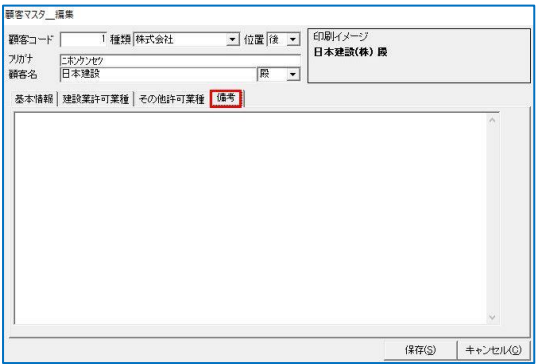

(7)「備考」タブ 備考欄に利用してください。

> すべての入力が完了したら、[保存]してください。 [キャンセル]をクリックすると入力内容を破棄し、 入力画面を閉じます。

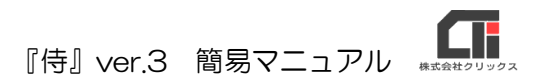

### 3.見積書

[見積書] を作成するときに操作します。

[見積書]で作成したデータは、「受託事件簿]にコピーして利用することができます。

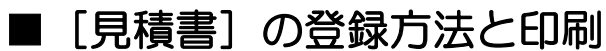

(1) メインメニューの「見積書] をクリックします。

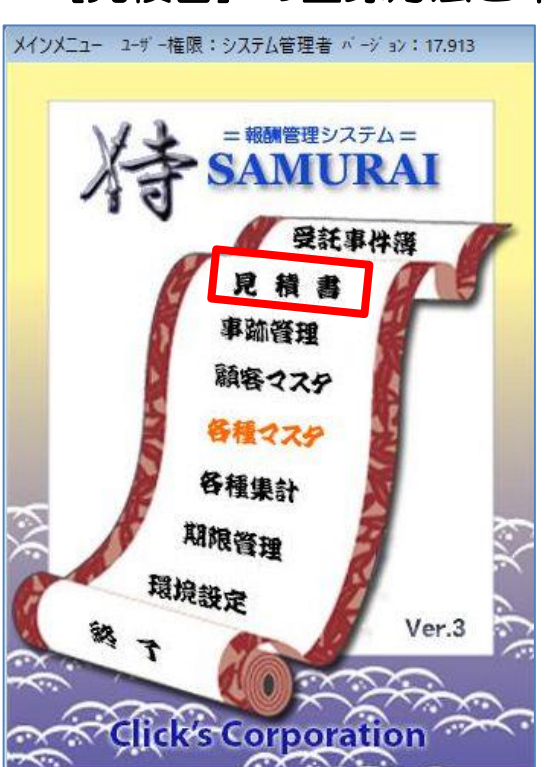

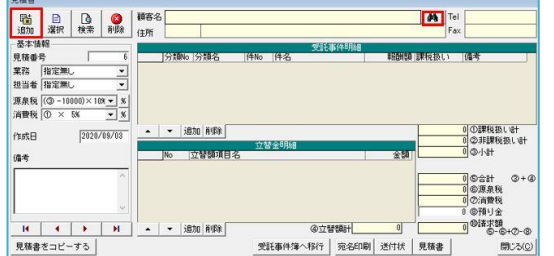

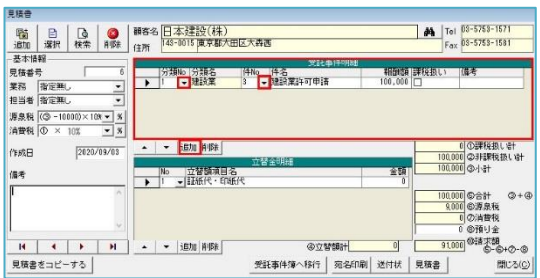

- (2)「追加]をクリックし、新規データを作成します。 [ <sup>64</sup> ]ボタンをクリックして顧客を選択します。
- (3)「受託事件明細」を入力します。 [追加]をクリックし、入力行を追加します。 「分類 No」、「件 No」は[▼]をクリックするとマス タに登録した<分類>や<件名>を呼び出します。 (<件名>は手入力もできます。) 「報酬額」を入力し、「課税扱い」、「備考」は 必要に応じ設定・入力します。

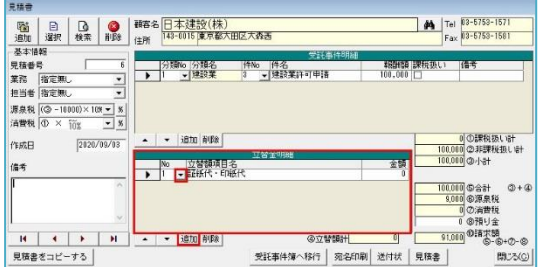

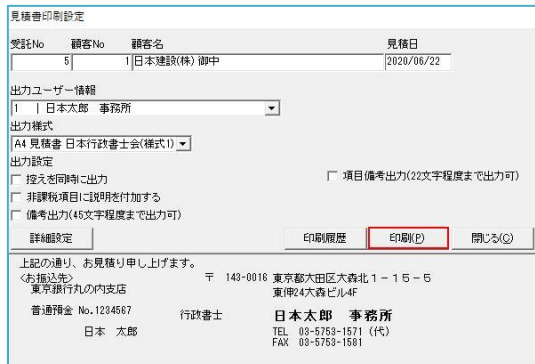

- TF 『侍』ver.3 簡易マニュアル
- (4)「立替金明細」を入力します。

[追加]をクリックし、入力行を追加します。 「No」は[▼]をクリックするとマスタに登録した<立替 額項目名>を呼び出します。(<立替額項目名>は手 入力もできます。)「金額」を入力します。

※行の削除は、行を選択し[削除]をクリックします。 印刷は[見積書]をクリックします。

- (5)『控えを同時に出力』………控えを同時に印刷します。 『項目備考出力(22 文字程度まで出力可)』……… 受託事件簿の「受託事件明細」の「備考欄」の内容を 請求書に出力します。(備考欄に対応する様式のみ) 『非課税項目に説明を付加する』……………………
	- 非課税項目と設定した行の件名に【非課税扱い】の 文言を出力します。

『備考出力(45 文字程度まで出力可)』…………… 受託事件簿画面左下の「備考」に入力した内容を請 求書に出力します。

設定が完了したら、[印刷]をクリックして印刷します。

### 4.受託事件簿

「受託事件簿」を入力すると、請求書や領収書を印刷できます。 [受託事件簿]を作成する前に、[1.インストール後に行っていただく事]と[2.マスタ登録]を 設定していると便利です。

#### ■ [受託事件簿] の登録方法と、請求書・領収書の印刷

(1)メインメニューの[受託事件簿]をクリックします。

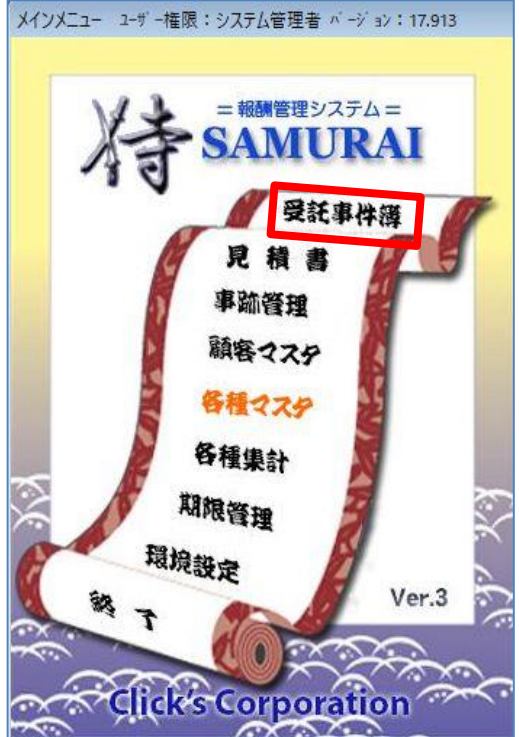

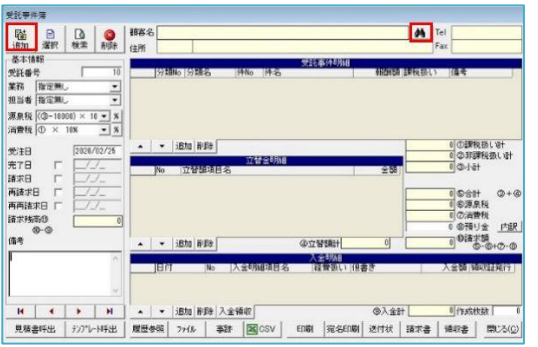

(2)[追加]をクリックして新規データを作成します。 [ <sup>64</sup> ]ボタンをクリックして顧客を選択します。

- 美社事件簿<br>『<mark>松』 B │ Q │ ◎ │ <sup>社会名</sup> 日本建設(株)</mark><br>『英本情報<br>- 英本情報 Tel (18-5763-1571) io 体名<br>Elseid Wilde 「党発」 1日 - 11日 - 11日 - 11日 - 11日 - 11日 - 11日 - 11日 - 11日 - 11日 - 11日 - 11日 - 11日 - 11日 - 11日 - 11日 - 11日 - 11日 - 11日 - 11日 - 11日 - 11日 - 11日 - 11日 - 11日 - 11日 - 11日 - 11日 - 11日 - 11日 - 11日 - 11日 - 11日 - 11日 - 11日 - 11日 -  $2020/02/2$  $\frac{1}{1}$ f. 101,000 inn. **@17 % 50**  $\mathbf{R} \parallel \mathbf{A} \parallel \mathbf{F} \parallel \mathbf{H}$ ◎入金計 - istn #68 入金額店 oleversea. 666 | 光名中刷 送付状 | 請求書 | 補収書 | 簡 22位 事跡 图
- (3)「受託事件明細」を入力します。 [追加]をクリックして入力行を追加します。 「分類 No」、「件 No」の[▼]をクリックすると マスタに登録した<分類>や<件名>を呼び出し ます。(「件名」は手入力もできます) 「報酬額」を入力し、「課税扱い」、「備考」は必要に 応じて設定・入力します。
- (4)「立替金明細」を入力する場合は、[追加]をクリック して入力行を作成します。 「No」の横の[▼]をクリックするとマスタに登録し たく立替金明細>を呼び出します。 (く立替額項目名>は手入力もできます。) 「金額」を入力します。
- 受託事件簿<br>- 咽歯 | 回 | Qa | 20 | 略春名 <mark>日本建設(株)<br>- 趣本情報<br>- 墨本情報</mark> Tel 03-5753-1571 - 空計画<br>要務 行政書士テスト - 10<br>相当者 システム管理者 - 1<br>*現象*税 (③~10000×100×1)×<br>消費税 (③ × 10% - 1<mark>×</mark>)<br>消費税 (④ × 10% - 1<u>×</u>) → 分類No 分類名 。 件名<br>- 使辞掌辞可图法  $2020/02/2$ iBha | HIBA ■ 立体検査 ungの高音も<br>- の預り金<br>- 00 個本実験 内 備考 **@1755584**  $\mathbf{R} \parallel \mathbf{A} \parallel \mathbf{F} \parallel \mathbf{H}$ ▼ <mark>1988 | 舟坂</mark>川入金 見積書呼出 | カアリーN呼出 | 最長参照 | カイル | 事計 | | | 国CSV | 印刷 | | 完全印刷 | 送付状 | 請求書 | 補収書 | 開U
- 
- (5)「入金明細」を入力する場合は、[追加]をクリック して入力行を作成します。 「No」の横の[▼]をクリックするとマスタに登録 したく入金明細項目名>を呼び出します。 (<入金明細項目名>は手入力もできます。) 「経費扱い」、「但書き」を必要に応じ設定、入力し、 「入金額」を入力します。 ※行の削除は、行を選択し[削除]をクリックします。 請求書印刷は[請求書]をクリックします。 領収書印刷は[領収書]をクリック、
	- 入金領収証印刷は「入金領収」をクリックします。

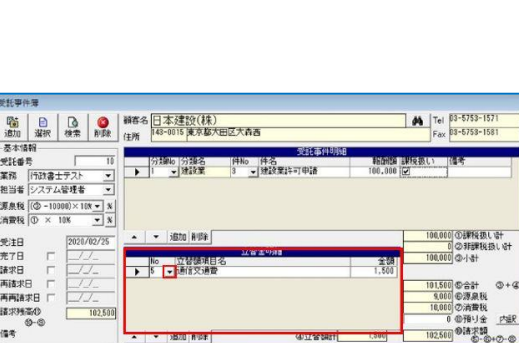

**Alexander** 

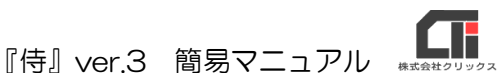

T 『侍』ver.3 簡易マニュアル

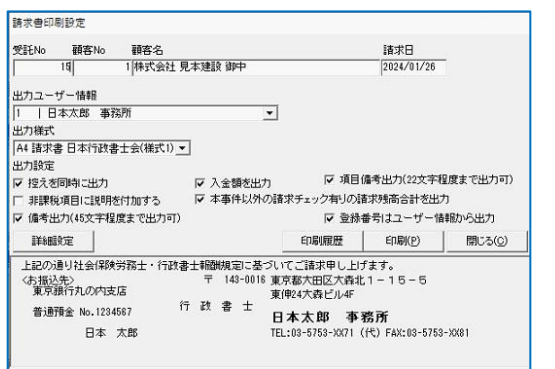

(6)印刷設定画面を表示します。(例:請求書印刷設定) 『控えを同時に出力』………控えを同時に印刷します。 『入金額を出力』……………………………………… 受託事件簿の「入金明細」に入力した金額を請求 書に出力します。 『項目備考出力(22 文字程度まで出力可)』……… 受託事件簿の「受託事件明細」の「備考欄」の内 容を請求書に出力します。(備考欄対応様式のみ) 『非課税項目に説明を付加する』…………………… 非課税項目と設定した行の件名に【非課税扱い】 の文言を出力します。 『本事件以外の請求チェック有りの請求書残高合計 を出力』…………………………… 請求チェックが付与されている残高も合計して 出力します。 『備考出力(45 文字程度まで出力可)』……………… 受託事件簿画面左下の「備考」に入力した内容を 請求書に出力します。 『登録番号はユーザー情報から出力』……………… チェックを付けると、ユーザー情報の登録番号 を出力、付けないと顧客マスタの登録番号を出力 します。

設定が完了したら、[印刷]をクリックして印刷し ます。

## 5. バージョンアップとオンラインマニュアルについて

### ■バージョンアップ

『侍』ver.3 は、自動でバージョンアップしません。定期的に手動でバージョンアップを行ってくだ さい。

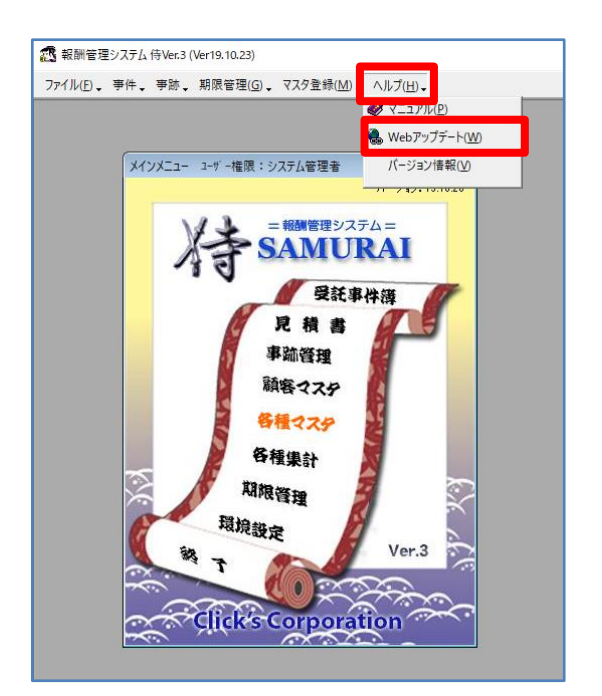

ツールバーの「ヘルプ」→「Web アップデート」を クリックします。 ソフトを終了するか聞かれますので、 「はい」をクリックし、「実行」をクリックします。 ※「Web アップデート」機能は、保守に加入していない場

合は、利用できません。 ※保守加入申し込みは営業担当者に相談いただけます。

### ■オンラインマニュアルの場所

各機能の説明など詳細を確認したい場合は、ソフト上のマニュアルをご確認ください。

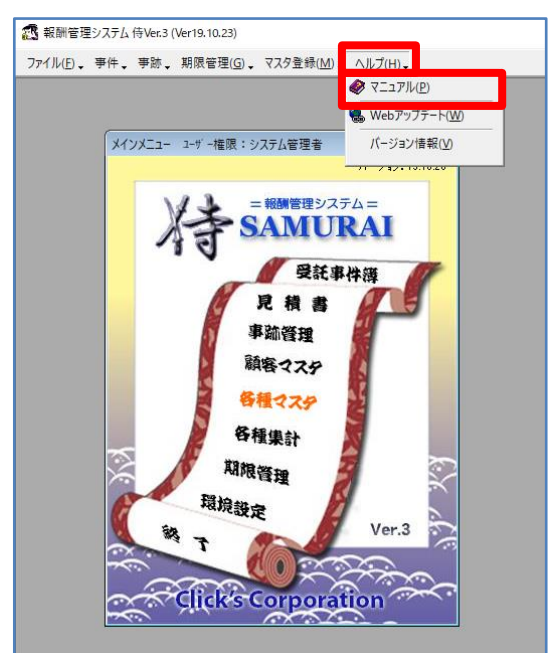

ツールバーの「ヘルプ」→「マニュアル」をクリック します。